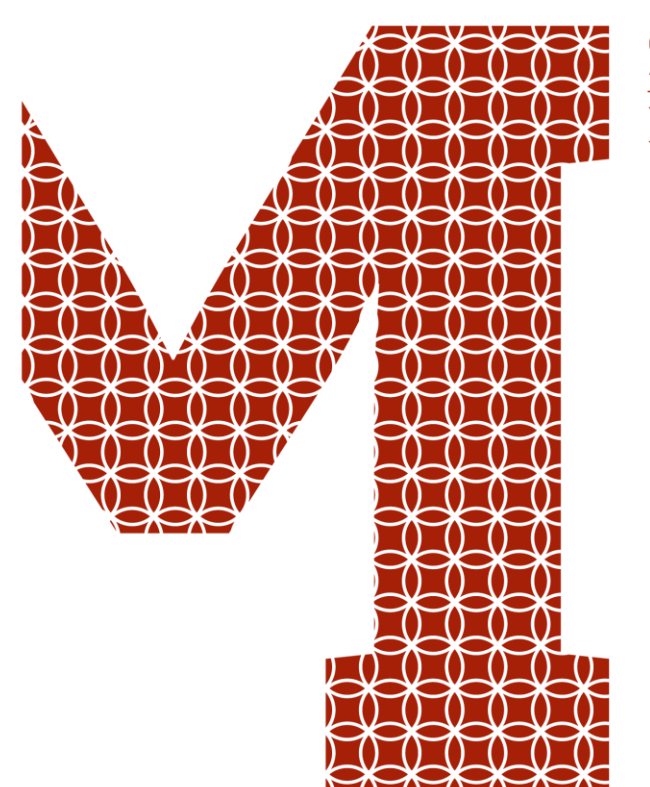

Osaamista ja oivallusta tulevaisuuden tekemiseen

# MagiCAD for Revitin käyttöönotto sähkösuunnittelutoimistossa

Metropolia Ammattikorkeakoulu Insinööri (AMK) Talotekniikka Insinöörityö 30.5.2021

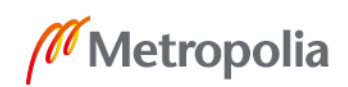

metropolia.fi

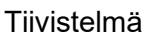

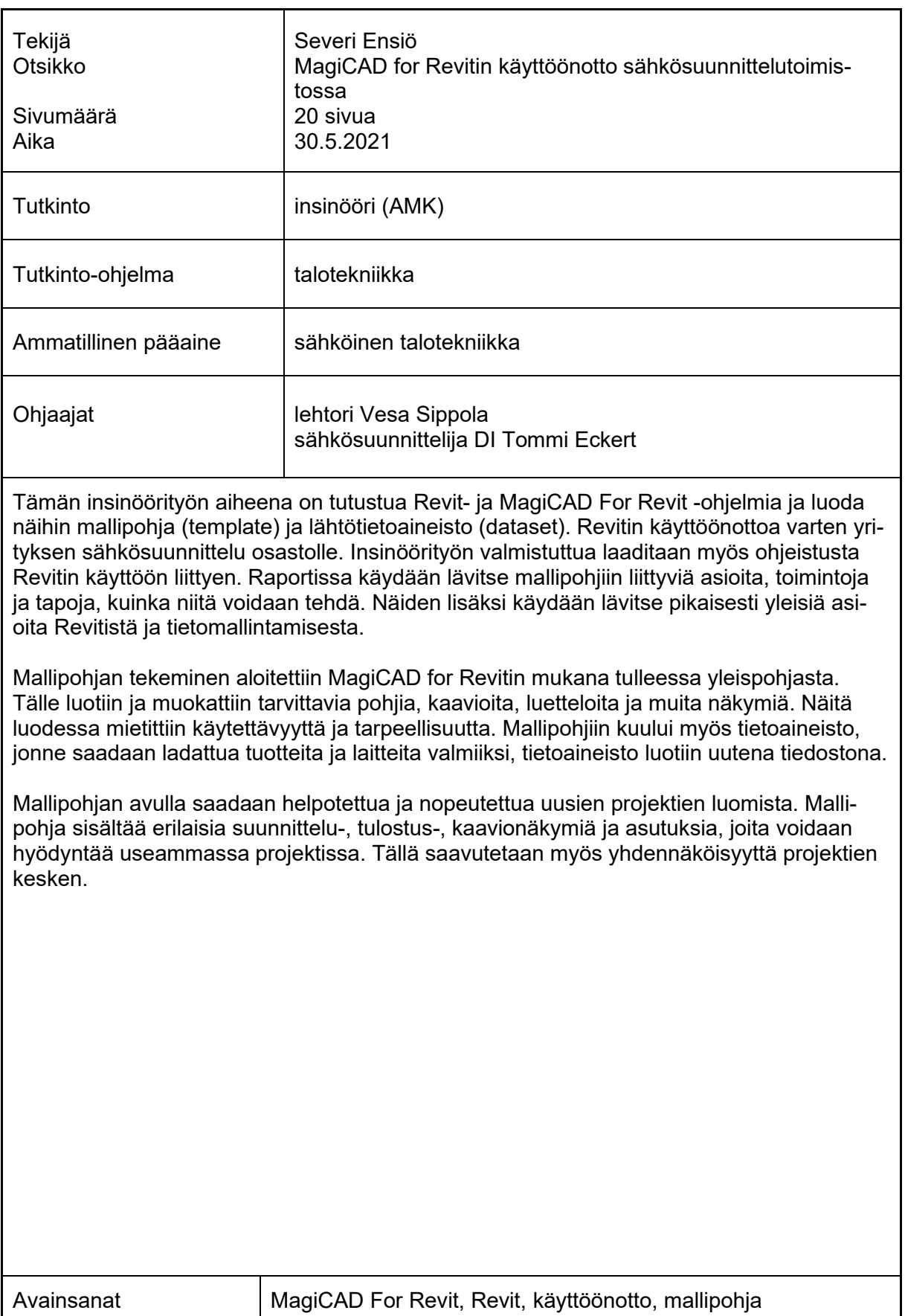

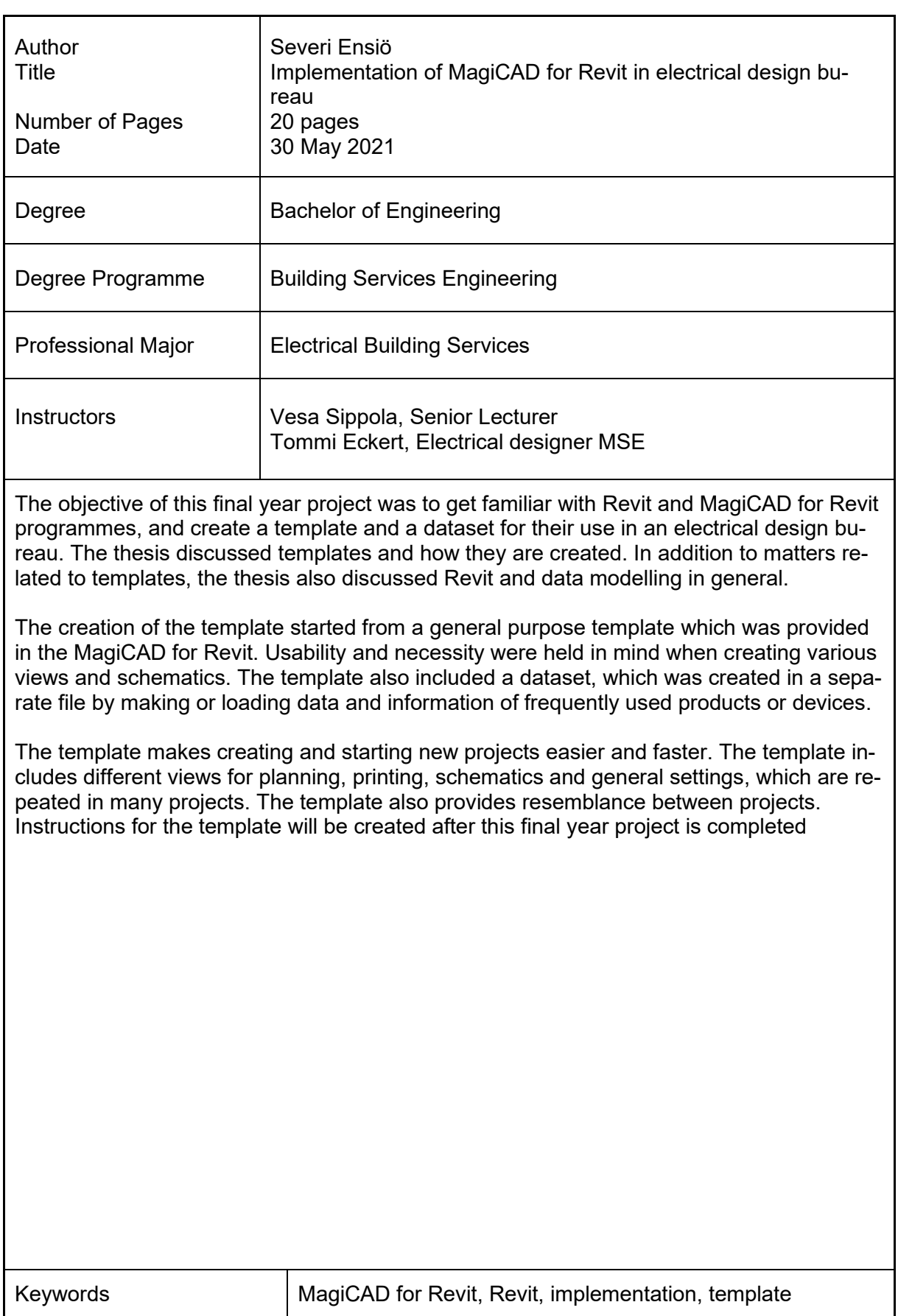

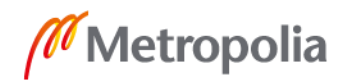

# **Sisällys**

# Lyhenteet

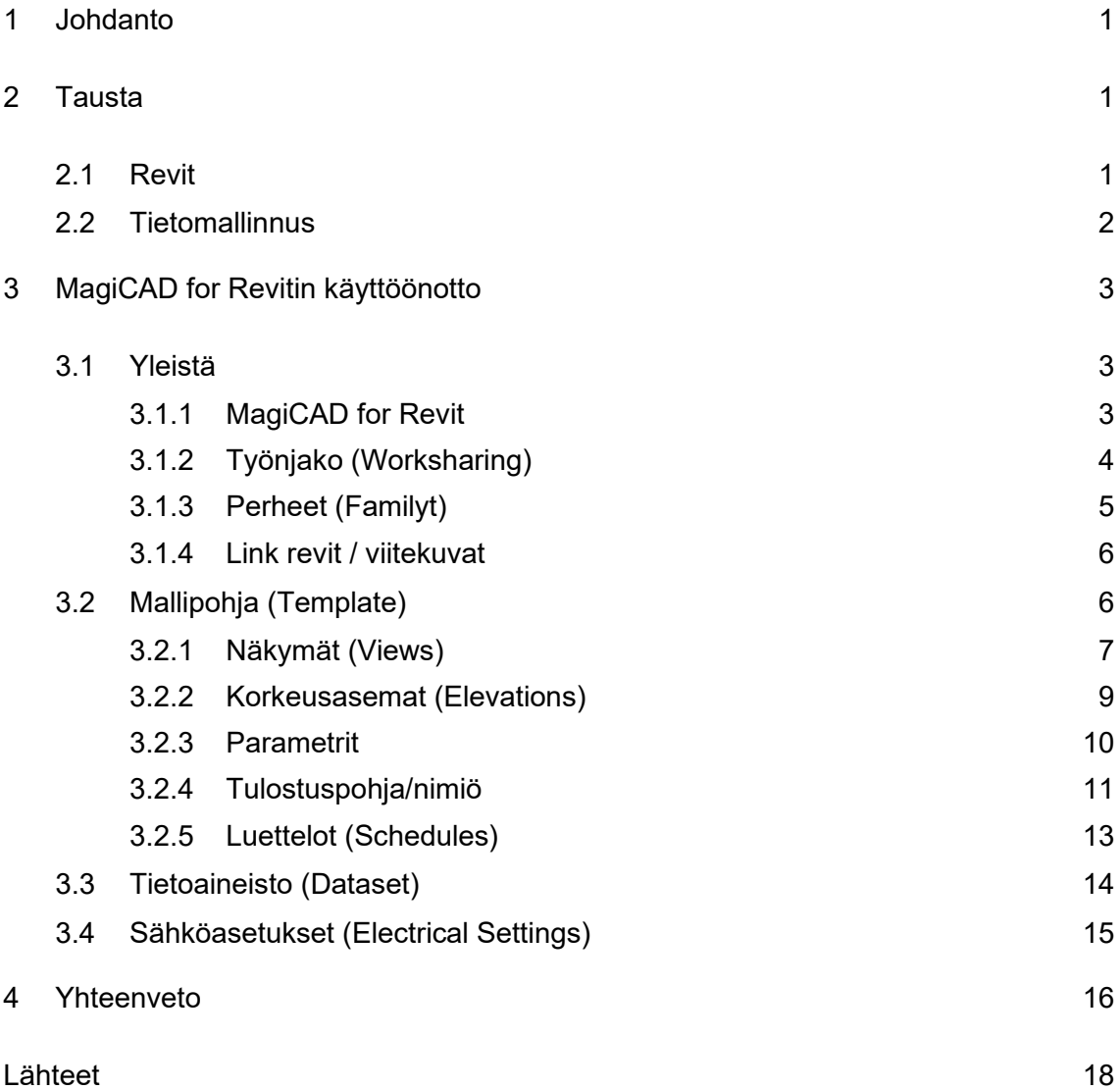

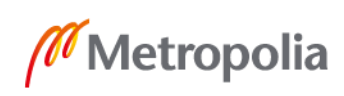

# **Lyhenteet**

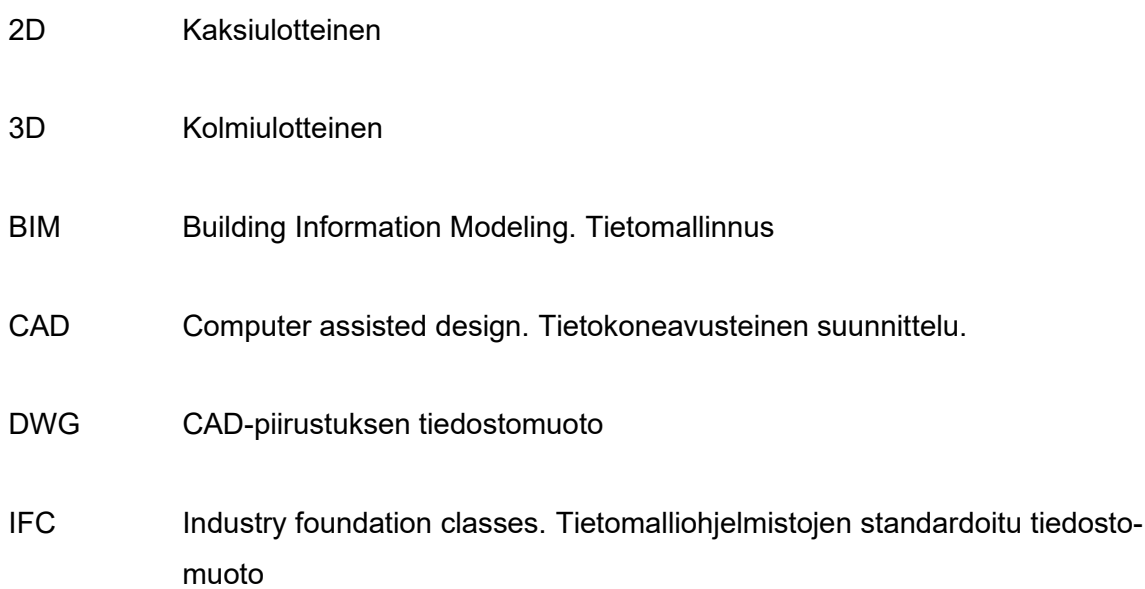

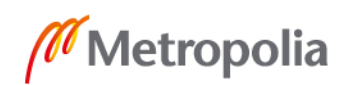

<span id="page-5-0"></span>Tämä insinöörityö tehdään Sitowise Oy:lle, joka on pohjoismainen rakennetun ympäristön asiantuntija- ja digitalo, jossa työskentelee lähes 1 900 asiantuntijaa neljässä maassa.

Eri alojen suunnittelussa on siirrytty koko ajan enemmän tietomalli pohjaiseen suunnitteluun, tähän Revit on oivallinen ohjelma. Vaatimus Revit-ohjelman käytöstä on näkynyt jo tarjous pyynnöissä, joten senkin kannalta olisi Sitowisen mahdollista tehdä, myös sellaisiinkin tarjoukset. Sitowiselle on tulossa Revit- ja MagiCAD for Revit -ohjelmistoille pilottiprojekti sähkösuunnittelun osalta. Tähän projektiin tehdään sopivat aloitus tiedostot, mallipohjat (Templates) sekä tietoaineisto (Dataset) helpottamaan ja nopeuttamaan käyttöönottoa, sekä erilaisten projektien luontia.

Projektien aloitusta helpottavien pohjien jälkeen eli insinöörityön jälkeen tavoitteena olisi, myös luoda käyttöönottoa helpottava sähköosastoille yleisohjeistus, joka toimisi käyttöönotossa MagiCAD for Revit -koulutuksen jälkeen muisti- ja ohjelistana.

#### <span id="page-5-1"></span>**2 Tausta**

<span id="page-5-2"></span>2.1 Revit

Revit on Autodeskin kehittämä tietomallipohjainen suunnittelu ohjelma, joka on erityisesti kehitetty BIM pohjaista suunnittelua mielessä pitäen. Revit-ohjelman avulla voi moni eri suunnitteluala käsitellä samaa projektia samaan aikaan. Revit-ohjelmasta saadaan enemmän irti, kun jokainen suunnitteluala käyttää sitä. Talotekniikan suunnittelua helpottamaan on MagiCAD tehnyt Revitille lisäosan samaan tapaan kuin MagiCAD for AutoCAD, jolla voidaan helposti suunnitella kotimaisten standardien ja suositusten mukaisesti, samalla tuoden laajan objektitietokannan, joka sisältää laitevalmistajien tarkastamia tietomalli objekteja, sisältäen mm. ABB- ja Schneider electric -tuotteita. [1; 2.]

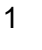

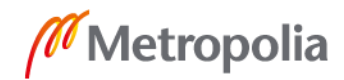

#### <span id="page-6-0"></span>2.2 Tietomallinnus

Tietomallinnuksella eli BIM:llä tarkoitetaan rakennuksesta tehtyä tarkkaa digitaalista 3Dmallia sisältäen laitteistotietoja. Tätä tietomallia hyödynnetään rakennuksen elinkaaren aikana eri tavoilla. Jokainen suunnitteluala toteuttaa omista suunnitelmistaan tämän IFCtiedoston, joka voidaan liittää yhdistelmämalliin, joka sisältää eri suunnittelualojen luomia IFC-tiedostoja ja josta voidaan tarkastaa suunnitelmien yhteen sopivuutta ja tarkkuutta. Yleisissä tietomallivaatimuksissa on määriteltynä mallien vähimmäisvaatimuksia ja eri suunnittelu vaiheiden tavoitteet. [3.]

IFC on standardisoitu tiedostomalli tiedosto, joka ei ole riippuvainen ohjelmasta. Siten eri CAD-suunnitteluohjelmia voidaan käyttää suunnittelussa. Tällä hetkellä Sitowisen sähköosastolla on käytössään CADMATIC- ja AutoCAD- sekä MagiCAD for AutoCAD ohjelmistot. Näillä ohjelmistoilla luotuja malleja voidaan tutkia ja tarkastella erilaisilla tietomalli ohjelmilla, kuten Trimble connect ja Solibri. [4.]

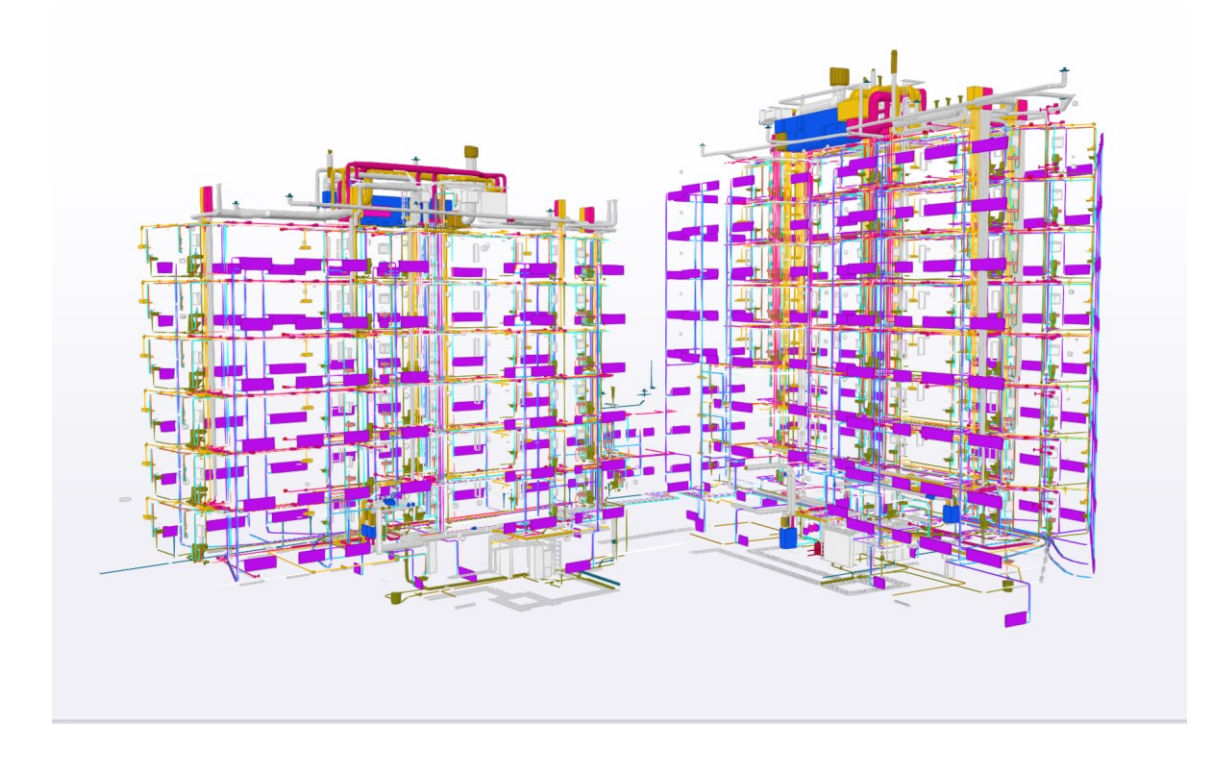

Kuva 1. LVIS-yhdistelmämalli Trimble connectissa.

Rakennustieto, rakennusalan puolueeton tietopalvelu ja julkaisujen kustantaja, ylläpitää säännöksiä ja ohjeita sekä buildingSmart Finland, suomalaisten kiinteistö- ja infra-alan

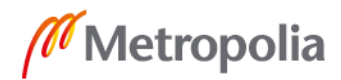

palvelun tuottajien ja omistajien yhteistyöfoorumi, tarkoituksena levittää tietomallintamisesta tietoa, ovat yhdessä laatineet yleiset tietomallivaatimukset 2012, joka on päivitetty ja täydennetty versio Senaatti-kiinteistöjen 2007 vaatimuksista. Sähkösuunnittelun mallivaatimukset löytyvät yleisen tietomallivaatimuksen osasta 4. Osa pitää sisällään erivaiheissa ja järjestelmille vaadittavia tarkkuuksia ja laajuuksia, esimerkiksi johtotiet mallinnettava todellisia mittoja vastaavasti, mutta kannakkeita ei vaadita mallinnettavaksi. [5; 7.]

# <span id="page-7-0"></span>**3 MagiCAD for Revitin käyttöönotto**

<span id="page-7-1"></span>3.1 Yleistä

## <span id="page-7-2"></span>3.1.1 MagiCAD for Revit

MagiCAD on suomalaisen MagiCAD Groupin kehittämä integroitu lisätyökalu Revit-ohjelmaan, jossa on pohjoismaisten standardien mukaiset talotekniikkasymbolit ja laskelmatyökalut, sekä yli miljoona johtavien laitevalmistajien tarkastamia tietomalliobjekteja. MagiCADilla voidaan suunnitella putki-, kanava- ja sähköjärjestelmiä. Näihin kaikkiin saat pätevät työkalut kaavioiden ja erilaisien kannakkeiden tekoon esimerkiksi putki- ja hyllykannakkeet. [8]

MagiCADissa on kehittyneet koordinointityökalut, jotka mahdollistavat törmäystarkastelun suunnitellessa tai aina kun on tarvetta. Voit myös helposti tehdä osaluettelon tai reiät automaattisesti. Mikäli tarvitsemaasi objektia ei löydy miljoonien tarkastettujen joukosta, voidaan tehdä oma objekti MagiCAD Creatella. [8]

Revit sisältää myös sähkösuunnittelun työkaluja. Mikäli käytössä on MagiCAD For Revit, on järkevämpi käyttää sen sähkösuunnitteluun liittyviä työkaluja (kuva 2).

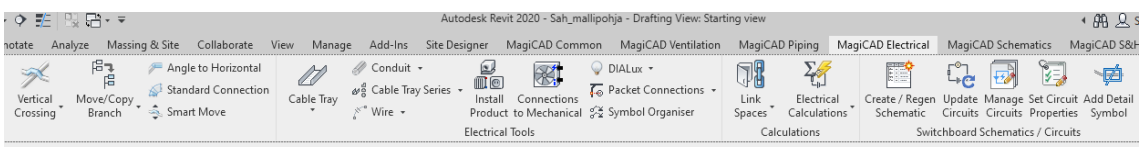

Kuva 2. MagiCAD For Revit, sähkötyökaluja.

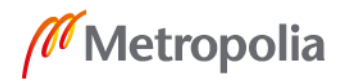

#### <span id="page-8-0"></span>3.1.2 Työnjako (Worksharing)

Revit mahdollistaan yhdelle keskustiedostolle monen eri käyttäjän samanaikaisen työskentelyn. Keskustiedostosta voidaan luodaan työtiedostot eriosapuolille tarpeen mukaisesti (kuva 3), joihin voidaan asettaa erilaisia oikeuksia esimerkiksi muokkaus tai katselu ja työalueita sen mukaa työskentelevätkö he sähkö- tai LVI-suunnittelussa. Työtiedosto on siis keskustiedoston kopio tietyillä oikeuksilla, johon tehdyt muutokset synkronoidaan keskustiedostoon ja muiden suunnittelijoiden paikalliseen tiedostoon. Yhden työtiedoston samanaikainen muokkaus on estetty, jos joku ottaa työsetin käyttöön näkyy se muille projektin jäsenille, eivätkä he voi sitä muokata. [9; 10; 11.]

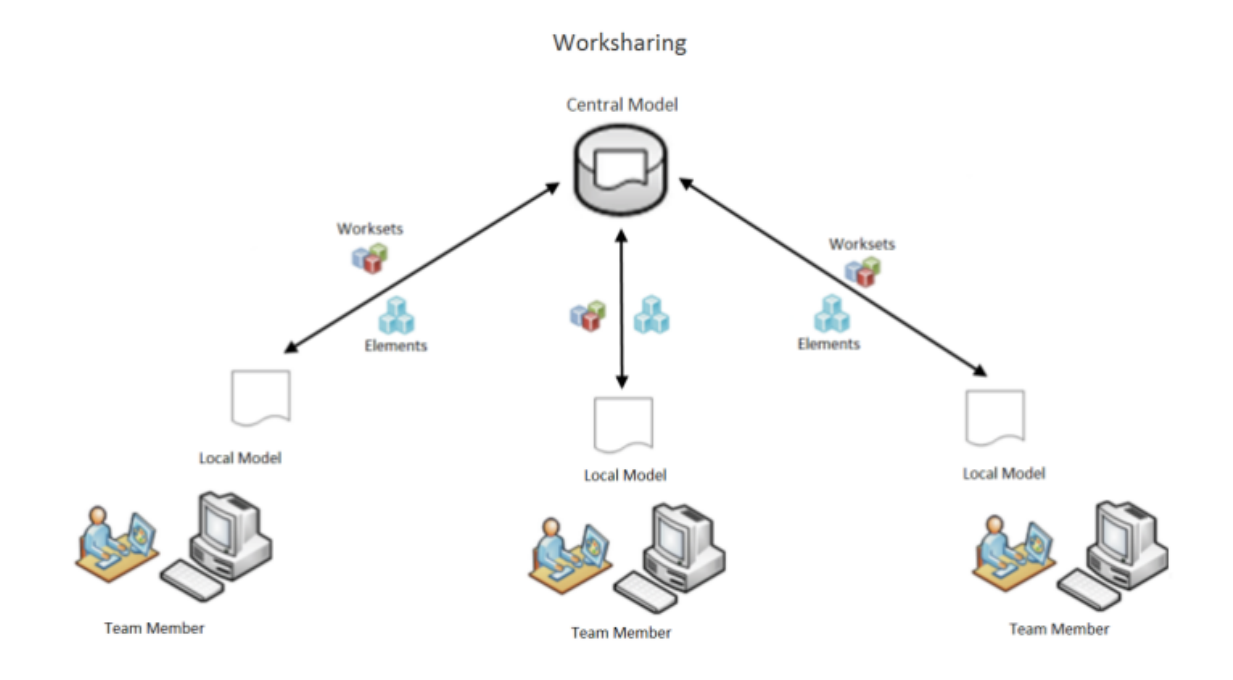

Kuva 3. Työnjakoperiaate [9]

On myös mahdollista lainata toisen työtiedoston elementtiä, sähkösuunnittelijana voit lainata LVI-suunnittelijan objekteja, tällöin lainaaja näkyy tiedoston dialogissa. Tällöin voit tarkemmin tarkastella vaikkapa yhteensopivuutta eri suunnittelualojen kesken ja jättää mahdollisesti muutospyynnön, mikäli sinulla ei ole muokkausoikeuksia. [11.]

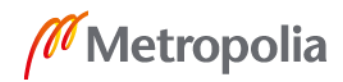

#### <span id="page-9-0"></span>3.1.3 Perheet (Familyt)

Revitin tuotteet ja elementit kuuluvat kaikki johonkin perheeseen (kuva 4). Yhdessä perheessä on samantyyppisiä objekteja, esimerkiksi kaapelihyllyt. Perheet jakautuvat pääasiassa kahteen ryhmään: systeemiperheet (system family) ja komponenttiperheet (component family tai loadable family). [12.]

Systeemiperheet sisältävät ohjelman sisäänrakennettuja ominaisuuksia, joita ei voida muokata, lisätä tai poistaa kuten vaikkapa seinät ja katot. Monesti perheet jakautuvat vielä alemmille kategorioille, kuten objektin koko ja materiaali. [12.]

Komponenttiperheisiin kuuluvat tuotteet ja laitteet, kuten kytkimet, valaisimet ja lähes kaikki muu, mikä ei ole osa systeemiperhettä. Näitä perheitä voidaan muokata ja luoda ulkoisissa RFA-tiedostoissa, joko pitää nämä sisällään. [12.]

On olemassa myös kolmas, In-Place family, joka on käytännössä sama kuin komponenttiperhe, mutta tämän perheen sisältämiä tietoja ei voida siirtää muihin projekteihin. [12.]

Project Browser - Sah mallipohja □ P Families 由 Annotation Symbols **Election** Cable Tray Fittings **Edino** Cable Travs 由… Ceilings **Edwa** Conduit Fittings 由… Conduits **E.** Curtain Panels -<br>
El Curtain Systems **Edwa** Curtain Wall Mullions in Detail Items **E**-Duct Accessories 由 Duct Fittings **E-** Duct Insulations **Edward Duct Systems** 中 Ducts in-Flex Ducts **E**-Flex Pipes ங்— Floors E-Mechanical Equipment in Pattern in Pipe Accessories

Kuva 4. Projektipuussa näkyviä perheitä.

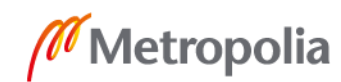

#### <span id="page-10-0"></span>3.1.4 Link revit / viitekuvat

Revitin Insert-valikossa (kuva 5) voidaan projektiin liittää erillisiä Revit-projekteja, IFCmalleja sekä CAD-tiedostoja viitekuviksi AutoCAD-referenssikuvan tapaisesti. näihin CAD-kuviin kuuluvat mm. yleisesti käytössä olevat DWG-tiedostot. Linkitetyt tiedostot löytyvät projektipuun alaosasta, ja nämä päivittyvät automaattisesti aina projektin avautuessa. Mikäli halutaan päivittää niitä projektin auki ollessa, on siihen käytettävä manage links -työkalua. [16.]

Linkitettyjä tiedostoja voidaan seurata ja valvoa (monitoring). Seurattavia elementtejä voivat olla esimerkiksi kerrostasot, seinät ja lattiat. Järkevää on valita sellaisia elementtejä, joihin sijoitetaan sähkökomponentteja. Jotta näistä elementtimuutoksista tulisi ilmoitus niiden siirtyessä, on niille luotava suhde. Suhteen voi luoda vain samojen elementtityyppien kesken, suhdetta ei voida luoda seinän ja pistorasian kanssa, vaan on oltava seinä ja seinä. [18.]

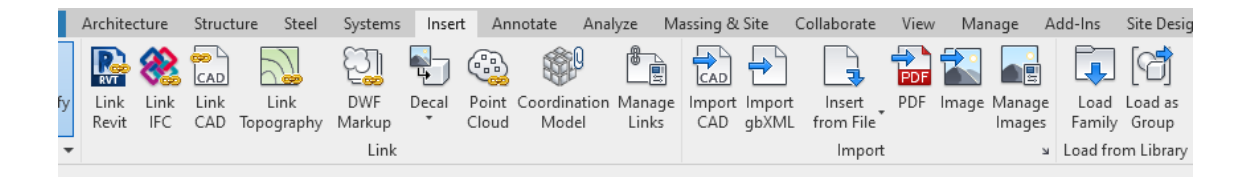

Kuva 5. Insert-välilehden työkaluja.

Sähkösuunnitelmissa viitekuvina käytetään LVI, rakenne ja arkkitehdin tiedostoja. Näistä tärkeimpinä viitekuvina ovat arkkitehdin luomat tiedostot, joille kaikki laitteet ja johtotiet sijoitellaan. Rakenteen tiedostoista voidaan saada selville erilaisia rakenteellisia ominaisuuksia, jotka vaikuttavat siihen, kuinka ja minne voidaan johtoja sijoittaa. LVI-suunnitelmista saadaan sähköistettävien laitteiden tietoja ja sijainteja.

#### <span id="page-10-1"></span>3.2 Mallipohja (Template)

Mallipohjan tarkoituksena on tehostaa ja nopeuttaa suunnittelun aloittamista. Mallipohjaan voidaan sisällyttää erilaisia näkymiä, asetuksia, tulostuspohjia ja tuotteita, jotka toistuvat useammassa projektissa. Tämän ansiota ei jokaisen suunnittelijan tarvitse säätää

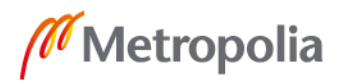

asetuksiaan tai etsiä tavallisimpia tuotteita. Tällä myös varmistutaan projektien yhdennäköisyydestä. Mallipohja on erillinen rvt-päätteinen tiedosto, joka voidaan uutta projektia aloittaessa liittää siihen, jolloin kyseiset näkymät ja asetukset tulevat projektiin. Mallipohjaan sisältyy myös tietoaineisto, jota selvitetään enemmän luvussa 3.

Lähdin muokkaamaan MagiCAD For Revitin mukana tullutta yleismallipohjaa, osastomme tarpeiden mukaiseksi. Uuden mallipohjan luominen tapahtuu lähes samalla lailla kuin aloittaisi uuden projektin, mutta valitaan vain uuden projektin (New project) sijasta projektin mallipohja (Project template). Mallipohjasta ei ole tarkoitus tulla vielä täydellistä, vaan olla hyvänä kehitys- ja aloituspohjana.

#### <span id="page-11-0"></span>3.2.1 Näkymät (Views)

Melkein kaikki Revitin toiminnot tehdään jossakin näkymässä, näkymiä voidaan luoda erilaisia esimerkiksi tasokuvat, 3D-näkymät, kaaviot ja selitteet. Näkymiä luodaan tarpeen ja tilanteen mukaisesti. Revit-ohjelmassa näkymät ovat kuin erilliset dwg-tiedostot AutoCAD-ohjelmassa, mutta ne ovat vain sisällytettyinä yhteen projektin tiedostoon.

Ennen kuin luodaan mallipohjaan näkymiä, on niiden asetukset tehtävä tarpeen mukaisiksi. Näitä voidaan muokata View-välilehdeltä löytyvästä View Templates -valikon Manage view templates -toiminnolla. Erillisiä näkymäasetuksia luotiin eri järjestelmille, kuten Sähkö, Tele/ATK, Palovaroitin ja Johtotiet (kuva 6). [13.]

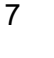

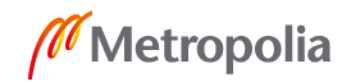

View Templates  $\checkmark$ View templates View properties Number of views with this template assigned: 1 Discipline filter: Electrical  $\backsim$ Parameter Value Include View Scale  $1:50$  $\checkmark$ View type filter: rale Value  $\leq$ all $>$  $\checkmark$ Display Model **Normal**  $\overline{\vee}$ Detail Level Coarse  $\overline{\smile}$ Names: vannes,<br>Asemakuva<br>Ceiling - 62 - Lighting<br>Ceiling Plan - 63 - Power systems<br>Kaapelihyllyt Parts Visibility **Show Original**  $\overline{\smile}$ V/G Overrides Model Fdit.  $\overline{\smile}$ V/G Overrides Annotation Edit...  $\overline{\vee}$ V/G Overrides Analytical Model Edit... ₹ Kaaviot V/G Overrides Import Edit...  $\overline{\vee}$ Kaaviot<br>Korkeusasemat V/G Overrides Filters Fdit.  $\overline{\smile}$ Norkeusassemar<br>Model - 63 - Power systems<br>Model - 64 - Extra low voltage systems<br>Model - 69 - 3D - All<br>Palo V/G Overrides RVT Links Edit.. ⊽ **Model Display**  $F<sub>diff</sub>$ Paio<br>Printout - 61 - Cable Trays<br>Printout - 65 - Fire detection systems Shadows Ealit ☑ **Sketchy Lines** Falit.  $\overline{\smile}$ Sections - 60 - Electrical Lighting Fdit. ☑ Sections - 61 - Conduit syste Photographic Exposure  $\overline{\vee}$ Fdit. Tietomalli (IFC) Underlay Orientation Look down Г Tietomai<br>Tulostus **View Range**  $\overline{\vee}$ Edit. **Project North** Orientation ☑ Phase Filter Show All  $\overline{\triangledown}$  $\overline{\triangledown}$ Discipline Electrical **By Discipline** Show Hidden Lines  $\overline{\triangledown}$ **Color Scheme Location** Background m Color Scheme <none> Ö System Color Schemes Ö Edit.. **Depth Clipping**  $\overline{\checkmark}$ No clip Sub-Discipline **Tasokuvat**  $\overline{\smile}$  $\begin{bmatrix} 0 & 0 \\ 0 & 0 \end{bmatrix}$ How do I modify a view template?  $\overline{\alpha}$ Cancel Apply Properties

Kuva 6. Manage view templates -työkalu.

Tällä työkalulla voidaan muokata, lisätä, poistaa ja uudelleen nimetä näkymäpohjia. Täällä voidaan myös muokata näkymäpohjien sijoitusta projektipuussa ja yleisiä asetuksia, kuten mittakaavaa (View Scale) ja esitystarkkuutta (Detail Level). Esitystarkkuutta on kolmea eri astetta: *coarse*, jossa näkyy vain 2D, medium, jossa näkyy 2D ja 3D:stä ns. *wireframe* ja *fine* jossa näkyvät kokonaiset 3D-mallit, sekä näkyviä elementtejä että komponentteja (V/G Overrides). [14.]

Kun pohjat on luotu, voidaan korkeusasemien avulla luoda eri näkymiä ja pohjakuvia. Tämä tapahtuu view-valikon Create-toimintojen *plan view* -toiminnolla (kuva 7). Tästä

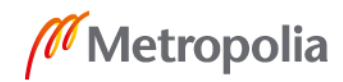

voit valita, haluatko luota lattia tai vaikkapa kattonäkymän. Tämän jälkeen valitaan korkeusasema, josta kyseinen näkymä luodaan ja minkä tyyppinen se on tai minkä *view template* -pohjan mukaiseksi se luodaan.

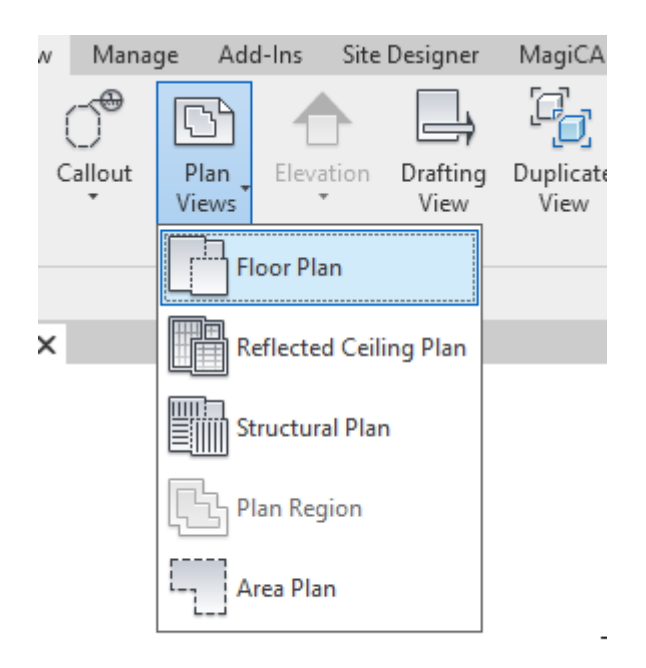

Kuva 7. Plan Views -valikko.

#### <span id="page-13-0"></span>3.2.2 Korkeusasemat (Elevations)

Korkeusasemien eli kerroksien määrittäminen käy helposti projektipuun Coordination– Elevation-näkymistä, joita on jokaiseen pääilmansuuntaan. Luodut kerrokset näkyvät jokaisessa näistä. Mallipohjiin on luotu valmiiksi 3 korkeusasemaa (kuva 8), joita voidaan kopioida, poistaa, nimetä uudelleen ja siirtää *aling*-toiminnolla tarkasti tarvittaviin korkoihin.

Tutkiessani huomasin, että joissakin linkitetyssä IFC malleissa oli valmiit kerrosmerkinnät kuten Revitin korkeudet, jolloin voidaan malliksi luodut korkeusasemat siirtää oikeille paikoilleen ja luoda tai poistaa tarvittava määrä.

Näitä korkeusasemia käytetään muiden mm. tasopiirustuksien luontiin.

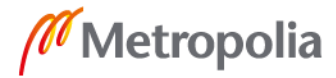

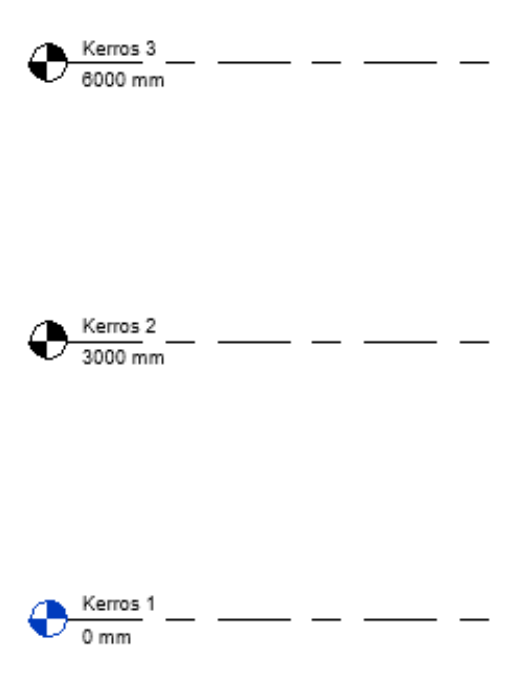

Kuva 8. Alustavasti luotuja korkeusasemia Elevation-näkymässä.

#### <span id="page-14-0"></span>3.2.3 Parametrit

Revit käyttää parametrejä tiedon säilyttämiseen esimerkiksi elementtien ominaisuudet ja muu data ja kaikkeen tiedon esittämiseen, parametreillä voidaan määrittää ja muokata elementtejä. Revitin parametrit jakautuvat kolmeen eri tyyppiin ja lajiin: Project-, sharedja global-parametrit (kuva 9).

Project-parametreihin kuuluvat projektin sisäisille tiedoille ja elementeille. Joita ei voida jakaa muihin projekteihin. Shared-parametrejä voidaan käyttää monissa perheissä ja projekteissa tiedon jakoon. Global-parametrit ovat kuten project-parametrit, mutta eivät ole sidottuja tiettyyn kategoriaan. [18; 19; 20.]

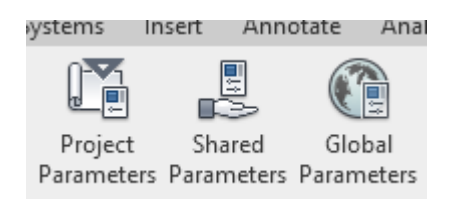

Kuva 9. Manage-välilehden parametrien muokkaus- ja lisäystyökalut.

## <span id="page-15-0"></span>3.2.4 Tulostuspohja/nimiö

Sitowisella on jo käytössä Revit osalla arkkitehti- ja rakennesuunnittelijoista. Sain tulostus paperi ja nimiö pohjan LVI-suunnittelijalta, joka oli puolestaan saanut nämä edellä mainituilta. Tämän muokkasin sähköosastolle sopivaksi. Nimiö ja tulostusarkki (kuva 11) kuuluvat omiin perheisiinsä, kuten kaikki muukin Revit-ohjelmassa.

Jotta nimiöiden täyttö ja käyttö olisi mahdollista, pitää sen jokaiselle kohdalle tehdä parametri. Nimiö- ja tulostusarkit ovat ladattavia perheitä (loadable family) eivätkä projektin alkuperäisiä tietoja, on niissä käytettävä shared-parametriä. Projekti-kohtaisille tiedoille luodaan parametrit, jotka ovat samoja joka paikassa (muutat jossain, muuttuu muissa.), kuten projektinumero, projektin osoite, projektin nimi, viranomaismerkinnät ja muu projektin yleinen tieto. Piirustuskohtaisille tiedoille luodaan parametrit, jotka voivat olla erilaisia eri kuvissa, näihin kuuluvat mm. piirustussisällöt, mittakaava, päivämäärä, muutos ja piirustusnumero.

Uusia jaettuja parametrejä voidaan luoda manage-sivun shared parameters-toiminnolla (kuva 10). Jotta näitä olisi helpompi hallita, näille on luotu oma ryhmän (group). Jokaisille tarvittaville teksteille luotiin omat parametrit. [21.]

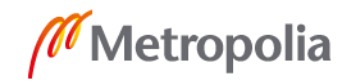

#### $\times$ **Edit Shared Parameters** Shared parameter file: C:\Users\Severe.Ensio\Desktop\Inssityö Browse... Create... Parameter group: Nimiö  $\checkmark$ Parameters: Parameters Kortteli/tila Osoite  $New...$ Projektinnimi Projektinumero Properties... Move... **Delete** Groups New... Rename... Delete OK Cancel Help

Kuva 10. Nimiölle luotuja jaettuja parametreja.

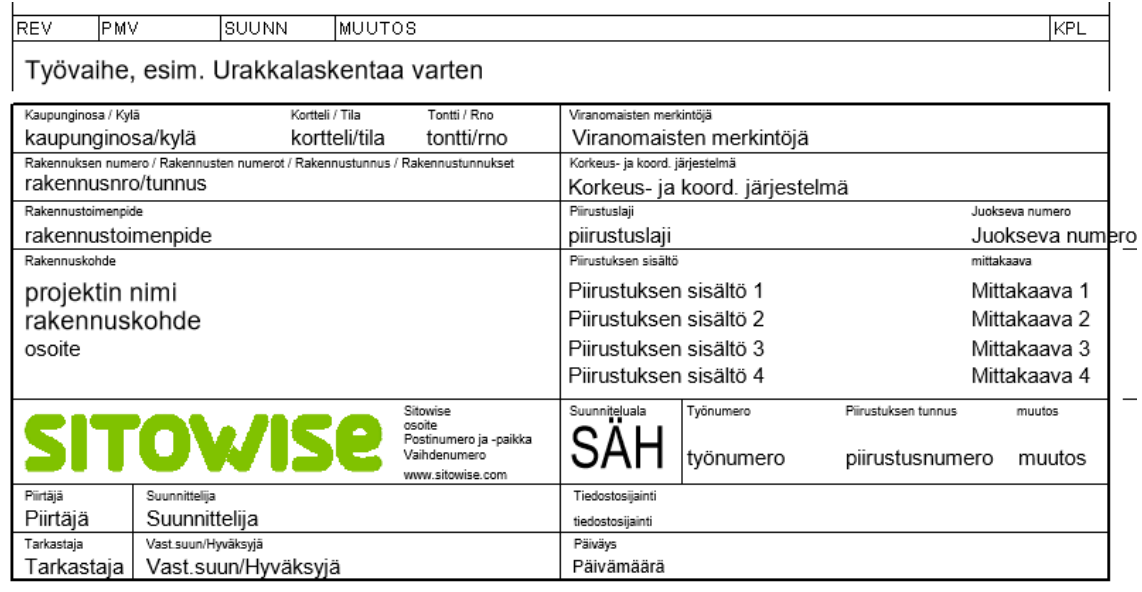

d.

Kuva 11. Nimiö pohja.

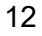

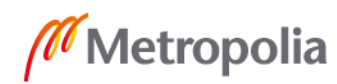

#### <span id="page-17-0"></span>3.2.5 Luettelot (Schedules)

Tärkeimpiä luetteloita sähkösuunnittelussa ovat varmaankin valaisin- ja piirustusluettelot. Uusi luettelo voidaan luoda projektipuun schedules / quantities oksaa oikealla hiiren napin painalluksella ja valitsemalla New Schedules / Quantities. Tästä avautuu valintataulukko, josta etsitään sopiva luettelotyyppi, joka on tässä tapauksessa lighting fixtures. Seuraavaksi painetaan ok-painiketta, minkä jälkeen päästään valitsemaan, mitä luettelo sisältää. Tähän luetteloon valittiin sarakkeiksi tyyppi, valmistaja, lampputyyppi, teho ja määrä.

Valaisinluettelo luotiin valmiiksi Sitowisen logoilla, jotta se voidaan suoraan tulostaa muokkaamatta.

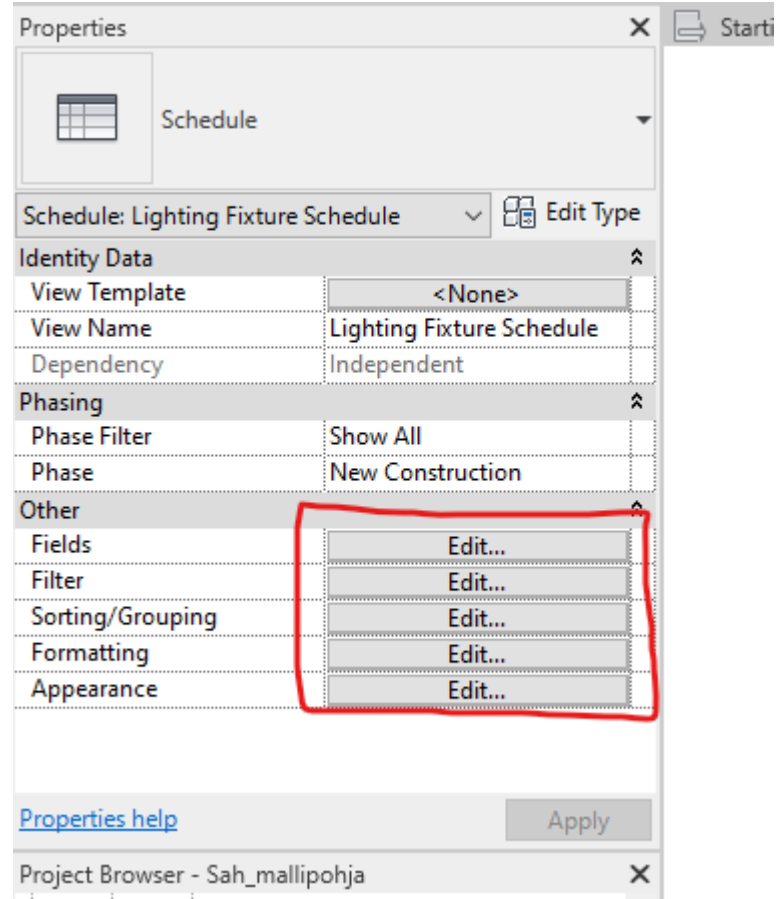

Kuva 12. Valaisin-luettelon properties edit-painikkeet, joista pääsee muokkaamaan jo luotua luetteloa.

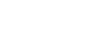

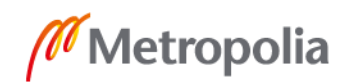

Mikäli tarvitset muutakin tietoa, voit muokata haluamaasi luetteloa valitsemalla sen projektipuusta ja painamalla mitä tahansa edit-painiketta yllä olevassa kuvan 12 näkymässä. Tästä avautuu sama muokkaus-työkalu, jolla luettelo luotiin.

#### <span id="page-18-0"></span>3.3 Tietoaineisto (Dataset)

Tietoaineisto on osana mallipohjia, kuitenkin erillisenä mrv-päätteisenä tiedostona. Tietoaineisto sisältää erilaisia tuotteita, joita sinne on tallennettu, tietoaineisto voidaan uutta projektia luodessa ladata kyseiselle projektille, jolloin kaikki tuotteet, laiteet, eristeet yms. tulevat projektiin käytettäväksi. Tietoaineistoja voidaan luoda eri varustelu tasojen tai kohteiden mukaisiksi esimerkiksi sairaala ja asunto kohteille erikseen, joista olisi helppo valita tarvittava kohteen mukaisesti, tällä kertaa tehdään yleispätevä vanhojen AutoCADpohjien mukaisesti.

Tietoaineisto luodaan MagiCADin common-välilehden manage dataset -toiminnolla, samalla toiminnolla voidaan, myös ladata olemassa oleva datasetti. Datasettia päästään muokkaamaan modify dataset -työkalulla. Siellä valitaan lisättävän laitteen ryhmä/tyyppi, tällä alueella voidaan hiiren oikealla valita new ja valita sinne tarvittavat tiedot (kuva 13).

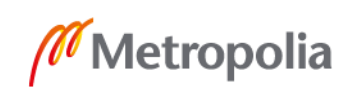

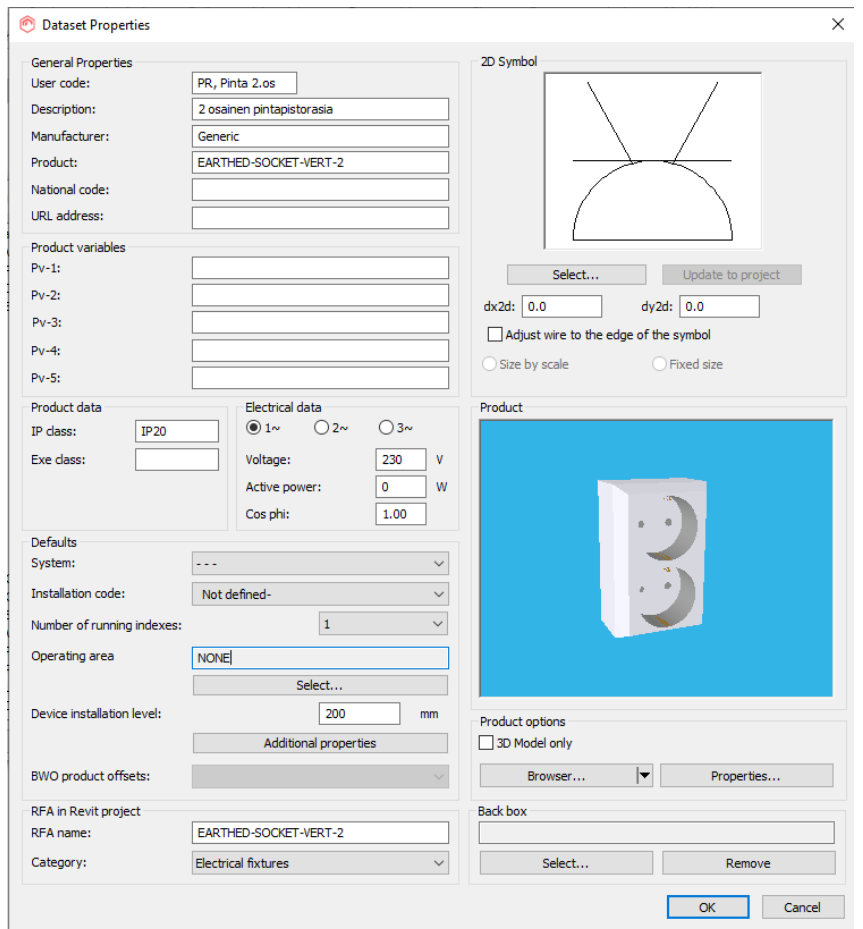

Kuva 13. Datasettiin lisättävän laitteen valikko / tietojen lisäys.

#### <span id="page-19-0"></span>3.4 Sähköasetukset (Electrical Settings)

Sähköasetukset löydät Manage-sivun MEP Settings -listalta. Sähköasetuksissa voidaan muokata ja asettaa monia projektiin liittyviä asetuksia, kuten johdinreittien kokoja ja esitystapaa. Ryhmä ja kaapeli merkintöjen esitystapaa tasokuvissa ja keskuskaaviossa. Laskentaan liittyviä arvoja ovat, jännite- ja kaapeli-asetukset. Esitystapoja ja muita asetuksia voidaan kyllä muokata projektin aikana. Tässä mallipohjassa keskityin sähkönarvoihin ja jakelujärjestelmän käyttäytymisasetuksiin, jotta ryhmittelyt, keskukset ja laskenta toimisivat oikein (kuva 14). [15.]

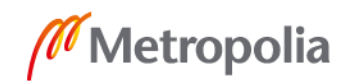

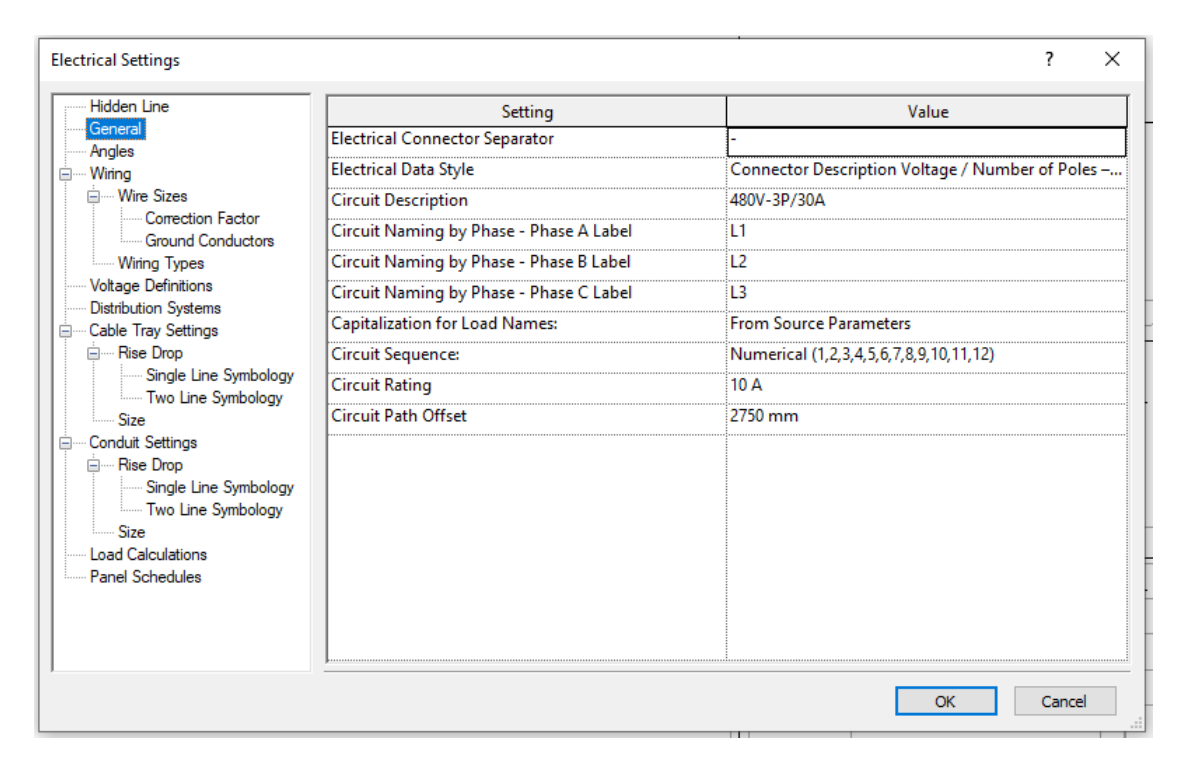

Kuva 14. Electrical Setting general-valikko.

## <span id="page-20-0"></span>**4 Yhteenveto**

Insinöörityön tavoitteena oli opetella ja tutustua MagiCAD For Revit -ohjelmiston käyttöön ja toimintaan. Samalla luotiin yritykselle sähkösuunnittelun mallipohja (template) ja tietoaineisto (dataset). Näitä voidaan hyödyntää pilottihankkeessa ja parannella sitä mukaa kuin opitaan ohjelman käyttöä ja toimintoja paremmin.

Henkilökohtaista tavoitetta ohjelman opettelemisesta en saavuttanut Revit-koulutuksen peruuntumisen takia. Tästä johtuen jotkin mallipohjien kohdat ovat vielä hieman avoimia tai selvittämättä, miksi ne eivät toimi oikein, joten jatkan niiden viimeistelyä tämän insinöörityön jälkeenkin. Toivon ja uskon pääseväni vielä johonkin Revit-koulutukseen.

Tietomallipohjainen suunnittelu on kasvussa, ja tähän MagiCAD For Revit on oivallinen ohjelma. Tämä ohjelma kuitenkin eroaa aikaisemmista suunnitteluohjelmista huomattavasti verrattuna esimerkiksi CADMATIC- ja MagiCAD For AutoCAD -ohjelmistoihin. Mikäli Revit otetaan käyttöön, tämä vaatii käyttökoulutuksia. Oma kokemus sähkösymbo-

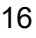

lien piirtämisestä tasopiirustukseen on, että Revit ei poikkea merkittävästi muista vastaavista ohjelmista. Käyttöliittymä ja näkymät poikkeavat kuitenkin muista vastaavista ohjelmistoista. Muihin ohjelmiin verrattuna Revit mahdollistaa hyvät yhteistyö- ja kommunikointimahdollisuudet eri suunnittelualojen kesken, vähentää virheitä dokumenttien kesken ja nopeuttaa suunnittelua. Esimerkiksi ei tarvita erillistä 3D-katseluohjelmaa, joten sen asettelu ja tiedostojen lataus/linkitys jäisi pois.

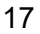

## <span id="page-22-0"></span>**Lähteet**

- 1 MagiCAD Electrical. 2021. Verkkoaineisto. MagiCAD. [<https://www.magi](https://www.magicad.com/fi/mc_software/magicad-electrical/#ominaisuudet-revitille)[cad.com/fi/mc\\_software/magicad-electrical/#ominaisuudet-revitille>](https://www.magicad.com/fi/mc_software/magicad-electrical/#ominaisuudet-revitille). Luettu 10.2.2021
- 2 Revit. 2021. Verkkoaineisto. Autodesk. [<https://www.autodesk.fi/products/re](https://www.autodesk.fi/products/revit/overview?plc=RVT&term=1-YEAR&support=ADVANCED&quantity=1#internal-link-revit-intro)[vit/overview?plc=RVT&term=1-YEAR&support=ADVANCED&quantity=1#inter](https://www.autodesk.fi/products/revit/overview?plc=RVT&term=1-YEAR&support=ADVANCED&quantity=1#internal-link-revit-intro)[nal-link-revit-intro>](https://www.autodesk.fi/products/revit/overview?plc=RVT&term=1-YEAR&support=ADVANCED&quantity=1#internal-link-revit-intro). Luettu 10.2.2021
- 3 Mitä on BIM? 2020. Verkkoaineisto. Trimble. [<https://www.tekla.com/fi/tietoa](https://www.tekla.com/fi/tietoa-meist%C3%A4/mit%C3%A4-bim)[meist%C3%A4/mit%C3%A4-bim>](https://www.tekla.com/fi/tietoa-meist%C3%A4/mit%C3%A4-bim). Luettu 12.2.2021
- 4 Industry Foundation Classes (IFC) An Introduction. 2021. Verkkoaineisto. buildingSMART Finland. [<https://technical.buildingsmart.org/standards/ifc>](https://technical.buildingsmart.org/standards/ifc). Luettu 12.2.2021
- 5 Yleiset tietomallivaatimukset YTV2012. 2012. Verkkoaineisto. buildingSMART Finland. [<https://buildingsmart.fi/yleiset-tietomallivaatimukset-ytv/>](https://buildingsmart.fi/yleiset-tietomallivaatimukset-ytv/). Luettu 15.2.2021
- 6 Yleiset tietomallivaatimukset osa 1. 2012. Verkkoaineisto. buildingSMART Finland. [<https://buildingsmart.fi/wp-content/up](https://buildingsmart.fi/wp-content/uploads/2016/11/ytv2012_osa_1_yleinen_osuus.pdf)[loads/2016/11/ytv2012\\_osa\\_1\\_yleinen\\_osuus.pdf>](https://buildingsmart.fi/wp-content/uploads/2016/11/ytv2012_osa_1_yleinen_osuus.pdf). Luettu 15.2.2021
- 7 Yleiset tietomallivaatimukset osa 4. 2012. Verkkoaineisto. buildingSMART Finland. <https://buildingsmart.fi/wp-content/uploads/2016/11/ytv2012\_osa\_4\_tate.pdf>. Luettu 15.2.2021
- 8 MagiCAD LVIS-suunnitteluun. 2021. Verkkoaineisto. MagiCAD. [<https://www.magicad.com/fi/mita-magicad-tarjoaa-lvis-suunnitteluun/>](https://www.magicad.com/fi/mita-magicad-tarjoaa-lvis-suunnitteluun/). Luettu 10.2.2021
- 9 About worksharing. 2021. Verkkoaineisto. Autodesk. [<https://knowledge.auto](https://knowledge.autodesk.com/support/revit-products/learn-explore/caas/CloudHelp/cloudhelp/2020/ENU/Revit-Collaborate/files/GUID-0FC44807-DF06-4516-905A-4100281AC486-htm.html)[desk.com/support/revit-products/learn-ex](https://knowledge.autodesk.com/support/revit-products/learn-explore/caas/CloudHelp/cloudhelp/2020/ENU/Revit-Collaborate/files/GUID-0FC44807-DF06-4516-905A-4100281AC486-htm.html)[plore/caas/CloudHelp/cloudhelp/2020/ENU/Revit-Collaborate/files/GUID-](https://knowledge.autodesk.com/support/revit-products/learn-explore/caas/CloudHelp/cloudhelp/2020/ENU/Revit-Collaborate/files/GUID-0FC44807-DF06-4516-905A-4100281AC486-htm.html)[0FC44807-DF06-4516-905A-4100281AC486-htm.html>](https://knowledge.autodesk.com/support/revit-products/learn-explore/caas/CloudHelp/cloudhelp/2020/ENU/Revit-Collaborate/files/GUID-0FC44807-DF06-4516-905A-4100281AC486-htm.html). Luettu 9.3.2021
- 10 About worksets. 2021. Verkkoaineisto. Autodesk. [<https://knowledge.auto](https://knowledge.autodesk.com/support/revit-products/learn-explore/caas/CloudHelp/cloudhelp/2020/ENU/Revit-Collaborate/files/GUID-86810293-6510-4F5A-8009-27B4767CA136-htm.html)[desk.com/support/revit-products/learn-ex](https://knowledge.autodesk.com/support/revit-products/learn-explore/caas/CloudHelp/cloudhelp/2020/ENU/Revit-Collaborate/files/GUID-86810293-6510-4F5A-8009-27B4767CA136-htm.html)[plore/caas/CloudHelp/cloudhelp/2020/ENU/Revit-Collaborate/files/GUID-](https://knowledge.autodesk.com/support/revit-products/learn-explore/caas/CloudHelp/cloudhelp/2020/ENU/Revit-Collaborate/files/GUID-86810293-6510-4F5A-8009-27B4767CA136-htm.html)[86810293-6510-4F5A-8009-27B4767CA136-htm.html>](https://knowledge.autodesk.com/support/revit-products/learn-explore/caas/CloudHelp/cloudhelp/2020/ENU/Revit-Collaborate/files/GUID-86810293-6510-4F5A-8009-27B4767CA136-htm.html). Luettu 9.3.2021

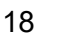

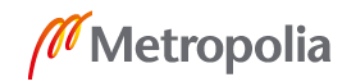

- 11 Borrow elements. 2021. Verkkoaineisto. Autodesk. [<https://knowledge.auto](https://knowledge.autodesk.com/support/revit-products/learn-explore/caas/CloudHelp/cloudhelp/2020/ENU/Revit-Collaborate/files/GUID-27E3B22D-79D3-44F5-A630-6E5F614585B4-htm.html)[desk.com/support/revit-products/learn-ex](https://knowledge.autodesk.com/support/revit-products/learn-explore/caas/CloudHelp/cloudhelp/2020/ENU/Revit-Collaborate/files/GUID-27E3B22D-79D3-44F5-A630-6E5F614585B4-htm.html)[plore/caas/CloudHelp/cloudhelp/2020/ENU/Revit-Collaborate/files/GUID-](https://knowledge.autodesk.com/support/revit-products/learn-explore/caas/CloudHelp/cloudhelp/2020/ENU/Revit-Collaborate/files/GUID-27E3B22D-79D3-44F5-A630-6E5F614585B4-htm.html)[27E3B22D-79D3-44F5-A630-6E5F614585B4-htm.html>](https://knowledge.autodesk.com/support/revit-products/learn-explore/caas/CloudHelp/cloudhelp/2020/ENU/Revit-Collaborate/files/GUID-27E3B22D-79D3-44F5-A630-6E5F614585B4-htm.html). Luettu 9.3.2021
- 12 Revit Families: A Step-By-Step Introduction. 2020. Verkkoaineisto. Paul Aubin. [<https://www.autodesk.com/autodesk-university/article/Revit-Families-Step-Step-](https://www.autodesk.com/autodesk-university/article/Revit-Families-Step-Step-Introduction-2018)[Introduction-2018>](https://www.autodesk.com/autodesk-university/article/Revit-Families-Step-Step-Introduction-2018). Luettu 11.3.2021
- 13 Create a view template. 2020. Verkkoaineisto. Autodesk. [<https://knowledge.au](https://knowledge.autodesk.com/support/revit-products/learn-explore/caas/CloudHelp/cloudhelp/2018/ENU/Revit-Customize/files/GUID-A84B0E96-DD75-4D3E-AB24-C723839873FD-htm.html)[todesk.com/support/revit-products/learn-ex](https://knowledge.autodesk.com/support/revit-products/learn-explore/caas/CloudHelp/cloudhelp/2018/ENU/Revit-Customize/files/GUID-A84B0E96-DD75-4D3E-AB24-C723839873FD-htm.html)[plore/caas/CloudHelp/cloudhelp/2018/ENU/Revit-Customize/files/GUID-](https://knowledge.autodesk.com/support/revit-products/learn-explore/caas/CloudHelp/cloudhelp/2018/ENU/Revit-Customize/files/GUID-A84B0E96-DD75-4D3E-AB24-C723839873FD-htm.html)[A84B0E96-DD75-4D3E-AB24-C723839873FD-htm.html>](https://knowledge.autodesk.com/support/revit-products/learn-explore/caas/CloudHelp/cloudhelp/2018/ENU/Revit-Customize/files/GUID-A84B0E96-DD75-4D3E-AB24-C723839873FD-htm.html). Luettu 13.3.2021
- 14 View template properties. 2020. Verkkoaineisto. Autodesk. [<https://know](https://knowledge.autodesk.com/support/revit-products/learn-explore/caas/CloudHelp/cloudhelp/2018/ENU/Revit-Customize/files/GUID-66D789A8-AB92-4AF0-B884-DF3A3302E117-htm.html#GUID-66D789A8-AB92-4AF0-B884-DF3A3302E117)[ledge.autodesk.com/support/revit-products/learn-ex](https://knowledge.autodesk.com/support/revit-products/learn-explore/caas/CloudHelp/cloudhelp/2018/ENU/Revit-Customize/files/GUID-66D789A8-AB92-4AF0-B884-DF3A3302E117-htm.html#GUID-66D789A8-AB92-4AF0-B884-DF3A3302E117)[plore/caas/CloudHelp/cloudhelp/2018/ENU/Revit-Customize/files/GUID-](https://knowledge.autodesk.com/support/revit-products/learn-explore/caas/CloudHelp/cloudhelp/2018/ENU/Revit-Customize/files/GUID-66D789A8-AB92-4AF0-B884-DF3A3302E117-htm.html#GUID-66D789A8-AB92-4AF0-B884-DF3A3302E117)[66D789A8-AB92-4AF0-B884-DF3A3302E117-htm.html#GUID-66D789A8-AB92-](https://knowledge.autodesk.com/support/revit-products/learn-explore/caas/CloudHelp/cloudhelp/2018/ENU/Revit-Customize/files/GUID-66D789A8-AB92-4AF0-B884-DF3A3302E117-htm.html#GUID-66D789A8-AB92-4AF0-B884-DF3A3302E117) [4AF0-B884-DF3A3302E117>](https://knowledge.autodesk.com/support/revit-products/learn-explore/caas/CloudHelp/cloudhelp/2018/ENU/Revit-Customize/files/GUID-66D789A8-AB92-4AF0-B884-DF3A3302E117-htm.html#GUID-66D789A8-AB92-4AF0-B884-DF3A3302E117). Luettu 13.3.2021
- 15 Electrical settings. 2021. Verkkoaineisto. Autodesk. [<https://knowledge.auto](https://knowledge.autodesk.com/support/revit-products/learn-explore/caas/CloudHelp/cloudhelp/2020/ENU/Revit-Model/files/GUID-47D035DE-7C07-451F-B123-89AF9F5ABFBD-htm.html)[desk.com/support/revit-products/learn-ex](https://knowledge.autodesk.com/support/revit-products/learn-explore/caas/CloudHelp/cloudhelp/2020/ENU/Revit-Model/files/GUID-47D035DE-7C07-451F-B123-89AF9F5ABFBD-htm.html)[plore/caas/CloudHelp/cloudhelp/2020/ENU/Revit-Model/files/GUID-47D035DE-](https://knowledge.autodesk.com/support/revit-products/learn-explore/caas/CloudHelp/cloudhelp/2020/ENU/Revit-Model/files/GUID-47D035DE-7C07-451F-B123-89AF9F5ABFBD-htm.html)[7C07-451F-B123-89AF9F5ABFBD-htm.html>](https://knowledge.autodesk.com/support/revit-products/learn-explore/caas/CloudHelp/cloudhelp/2020/ENU/Revit-Model/files/GUID-47D035DE-7C07-451F-B123-89AF9F5ABFBD-htm.html). Luettu 20.3.2021
- 16 Video: link models. 2021. Verkkoaineisto. Autodesk. [<https://knowledge.auto](https://knowledge.autodesk.com/support/revit-products/learn-explore/caas/CloudHelp/cloudhelp/2020/ENU/Revit-Collaborate/files/GUID-55FF609E-FF65-4386-8640-BAB12A62B599-htm.html)[desk.com/support/revit-products/learn-ex](https://knowledge.autodesk.com/support/revit-products/learn-explore/caas/CloudHelp/cloudhelp/2020/ENU/Revit-Collaborate/files/GUID-55FF609E-FF65-4386-8640-BAB12A62B599-htm.html)[plore/caas/CloudHelp/cloudhelp/2020/ENU/Revit-Collaborate/files/GUID-](https://knowledge.autodesk.com/support/revit-products/learn-explore/caas/CloudHelp/cloudhelp/2020/ENU/Revit-Collaborate/files/GUID-55FF609E-FF65-4386-8640-BAB12A62B599-htm.html)[55FF609E-FF65-4386-8640-BAB12A62B599-htm.html>](https://knowledge.autodesk.com/support/revit-products/learn-explore/caas/CloudHelp/cloudhelp/2020/ENU/Revit-Collaborate/files/GUID-55FF609E-FF65-4386-8640-BAB12A62B599-htm.html). Luettu 22.3.2021
- 17 About Monitoring Elements in a Linked Model. 2021. Verkkoaineisto. Autodesk. [<https://knowledge.autodesk.com/support/revit-products/learn-ex](https://knowledge.autodesk.com/support/revit-products/learn-explore/caas/CloudHelp/cloudhelp/2020/ENU/Revit-Collaborate/files/GUID-997C679F-0E21-482B-9D49-D3CB074567BB-htm.html)[plore/caas/CloudHelp/cloudhelp/2020/ENU/Revit-Collaborate/files/GUID-](https://knowledge.autodesk.com/support/revit-products/learn-explore/caas/CloudHelp/cloudhelp/2020/ENU/Revit-Collaborate/files/GUID-997C679F-0E21-482B-9D49-D3CB074567BB-htm.html)[997C679F-0E21-482B-9D49-D3CB074567BB-htm.html>](https://knowledge.autodesk.com/support/revit-products/learn-explore/caas/CloudHelp/cloudhelp/2020/ENU/Revit-Collaborate/files/GUID-997C679F-0E21-482B-9D49-D3CB074567BB-htm.html). Luettu 30.3.2021
- 18 Project parameters. 2021. Verkkoaineisto. Autodesk. [<https://knowledge.auto](https://knowledge.autodesk.com/support/revit-products/learn-explore/caas/CloudHelp/cloudhelp/2020/ENU/Revit-Model/files/GUID-24033B80-62D4-4E04-AC15-FA8A6194A64F-htm.html)[desk.com/support/revit-products/learn-ex](https://knowledge.autodesk.com/support/revit-products/learn-explore/caas/CloudHelp/cloudhelp/2020/ENU/Revit-Model/files/GUID-24033B80-62D4-4E04-AC15-FA8A6194A64F-htm.html)[plore/caas/CloudHelp/cloudhelp/2020/ENU/Revit-Model/files/GUID-24033B80-](https://knowledge.autodesk.com/support/revit-products/learn-explore/caas/CloudHelp/cloudhelp/2020/ENU/Revit-Model/files/GUID-24033B80-62D4-4E04-AC15-FA8A6194A64F-htm.html) [62D4-4E04-AC15-FA8A6194A64F-htm.html>](https://knowledge.autodesk.com/support/revit-products/learn-explore/caas/CloudHelp/cloudhelp/2020/ENU/Revit-Model/files/GUID-24033B80-62D4-4E04-AC15-FA8A6194A64F-htm.html). Luettu 31.3.2021
- 19 Shared parameters. 2021. Verkkoaineisto. Autodesk. [<https://knowledge.auto](https://knowledge.autodesk.com/support/revit-products/learn-explore/caas/CloudHelp/cloudhelp/2020/ENU/Revit-Model/files/GUID-E7D12B71-C50D-46D8-886B-8E0C2B285988-htm.html)[desk.com/support/revit-products/learn-ex](https://knowledge.autodesk.com/support/revit-products/learn-explore/caas/CloudHelp/cloudhelp/2020/ENU/Revit-Model/files/GUID-E7D12B71-C50D-46D8-886B-8E0C2B285988-htm.html)[plore/caas/CloudHelp/cloudhelp/2020/ENU/Revit-Model/files/GUID-E7D12B71-](https://knowledge.autodesk.com/support/revit-products/learn-explore/caas/CloudHelp/cloudhelp/2020/ENU/Revit-Model/files/GUID-E7D12B71-C50D-46D8-886B-8E0C2B285988-htm.html) [C50D-46D8-886B-8E0C2B285988-htm.html>](https://knowledge.autodesk.com/support/revit-products/learn-explore/caas/CloudHelp/cloudhelp/2020/ENU/Revit-Model/files/GUID-E7D12B71-C50D-46D8-886B-8E0C2B285988-htm.html). Luettu 31.3.2021

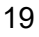

- 20 Global parameters. 2021. Verkkoaineisto. Autodesk. [<https://knowledge.auto](https://knowledge.autodesk.com/support/revit-products/learn-explore/caas/CloudHelp/cloudhelp/2020/ENU/Revit-Model/files/GUID-1AA9B2DC-C08B-458E-BA93-C72C109D61C8-htm.html)[desk.com/support/revit-products/learn-ex](https://knowledge.autodesk.com/support/revit-products/learn-explore/caas/CloudHelp/cloudhelp/2020/ENU/Revit-Model/files/GUID-1AA9B2DC-C08B-458E-BA93-C72C109D61C8-htm.html)[plore/caas/CloudHelp/cloudhelp/2020/ENU/Revit-Model/files/GUID-1AA9B2DC-](https://knowledge.autodesk.com/support/revit-products/learn-explore/caas/CloudHelp/cloudhelp/2020/ENU/Revit-Model/files/GUID-1AA9B2DC-C08B-458E-BA93-C72C109D61C8-htm.html)[C08B-458E-BA93-C72C109D61C8-htm.html>](https://knowledge.autodesk.com/support/revit-products/learn-explore/caas/CloudHelp/cloudhelp/2020/ENU/Revit-Model/files/GUID-1AA9B2DC-C08B-458E-BA93-C72C109D61C8-htm.html). Luettu 31.3.2021
- 21 Create Shared Parameter Files, Groups, and Parameters. 2021. Verkkoaineisto. Autodesk. [<https://knowledge.autodesk.com/support/revit-products/learn-ex](https://knowledge.autodesk.com/support/revit-products/learn-explore/caas/CloudHelp/cloudhelp/2020/ENU/Revit-Model/files/GUID-94EA2B8E-2C00-4D29-8D5A-C7C6664DE9CE-htm.html)[plore/caas/CloudHelp/cloudhelp/2020/ENU/Revit-Model/files/GUID-94EA2B8E-](https://knowledge.autodesk.com/support/revit-products/learn-explore/caas/CloudHelp/cloudhelp/2020/ENU/Revit-Model/files/GUID-94EA2B8E-2C00-4D29-8D5A-C7C6664DE9CE-htm.html)[2C00-4D29-8D5A-C7C6664DE9CE-htm.html>](https://knowledge.autodesk.com/support/revit-products/learn-explore/caas/CloudHelp/cloudhelp/2020/ENU/Revit-Model/files/GUID-94EA2B8E-2C00-4D29-8D5A-C7C6664DE9CE-htm.html). Luettu 1.4.2021